# Inhalt

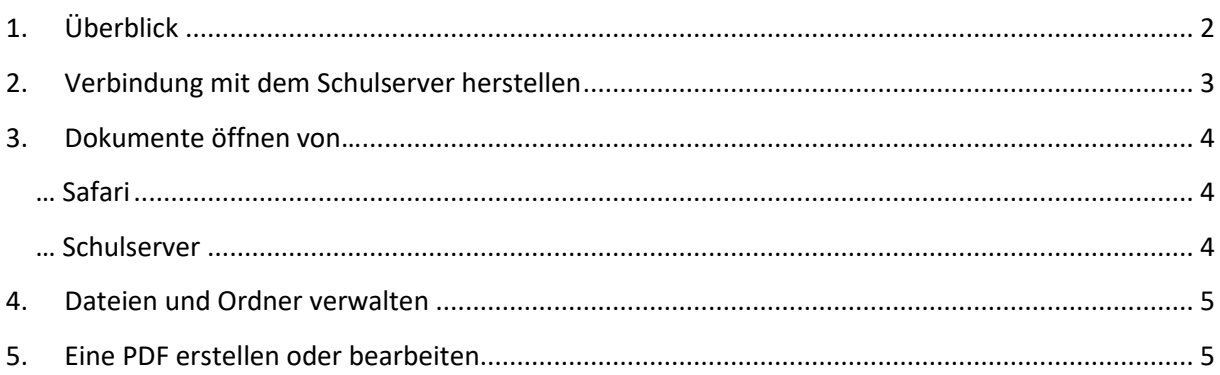

# <span id="page-1-0"></span>1. Überblick

Mit der App PDFexpert können Sie PDF-Dokumente anschauen, erstellen und bearbeiten, eine Ordnerstruktur anlegen sowie auf das Schulnetzwerk zugreifen.

PDFexpert ist schon von Beginn an auf Ihrem IPad installiert, sollten Sie die App versehentlich gelöscht haben, können Sie sie jederzeit wieder aus dem SelfService herunterladen.

Beim erstmaligen Starten der App werden Sie dazu aufgefordert, ein Upgrade auf die Pro-Version durchzuführen, durch ein Tippen auf das X lehnen Sie dies ab.

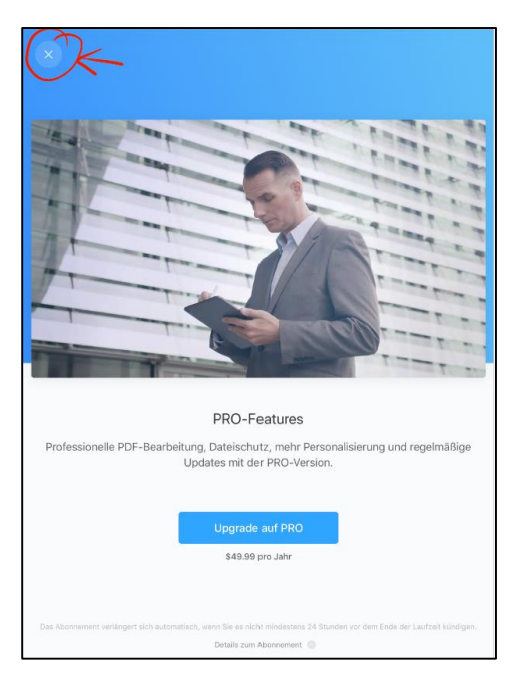

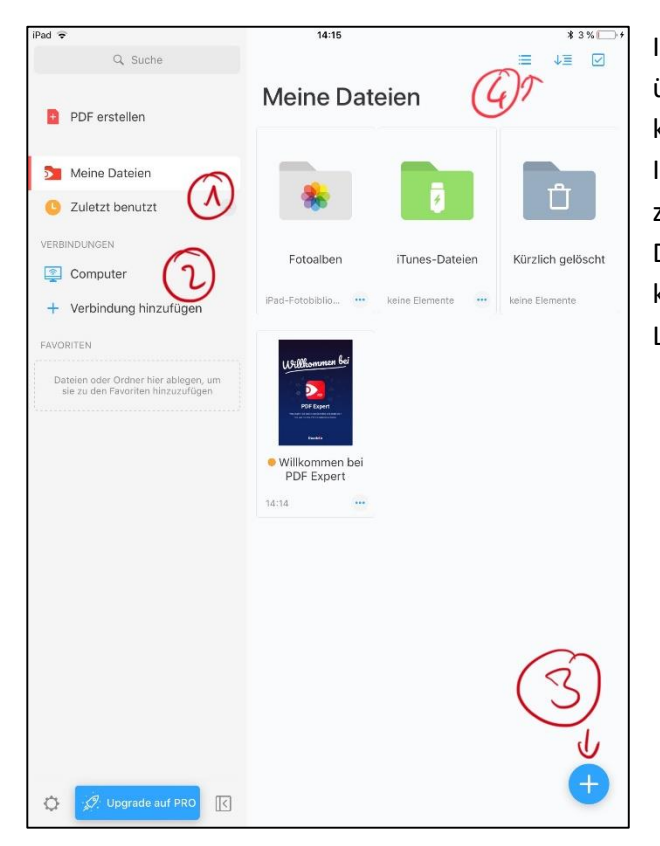

Im Hauptmenü erhalten Sie einen Überblick über die zuletzt verwendeten Dateien  $(1)$ , können auf Ihre Ordner ②(lokal auf den IPad oder das H:-Verzeichnis der Schule) zugreifen oder neue Ordner bzw. ein neues Dokument ③ erstellen. Bei der Ansicht können Sie zwischen einer Kachel- und einer Listenansicht wählen ④.

# <span id="page-2-0"></span>2. Verbindung mit dem Schulserver herstellen

PDFexpert kann eine direkte Verbindung mit dem Schulserver aufnehmen. So kann man beispielsweise Dateien, die im eigenen Home-Verzeichnis der Schule gespeichert sind, direkt auf dem IPad öffnen, Dateien vom IPad direkt im Home-Verzeichnis speichern oder Dateien aus dem Tauschverzeichnis öffnen.

Hierzu muss zunächst die Verbindung mit dem Schulserver aufgebaut werden:

- a) Tippen Sie auf der linken Seite im Menü "Verbindungen" auf **"Verbindung hinzufügen"** ①
- b) Wählen Sie "WebDAV" (2) aus
- c) Geben Sie die Verbindungsdaten unseres Servers ein $(3)$ :
	- Titel: Schule
	- URL: https://files.wbs-konstanz.de

Login: MusterA (Benutzername wie an einem Schulcomputer)

Passwort: \*\*\*\*\*\*\* (Eigenes Passwort wie an einem Schulcomputer)

d) Tippen Sie auf "**Fertig"** (4). Der Server ist nun unter "Verbindungen" erreichbar⑤.

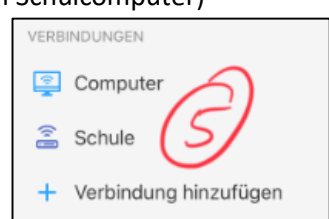

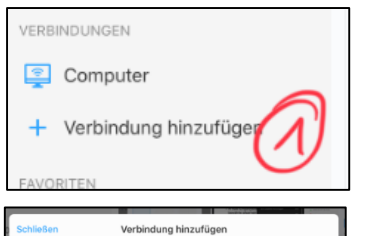

Google Drive

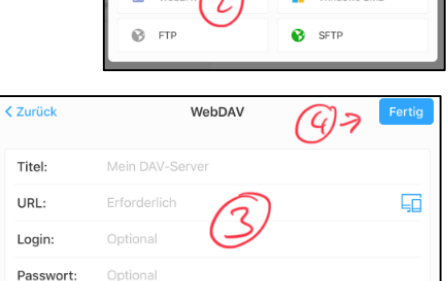

 $\frac{11}{2}$  Dropho

### <span id="page-3-0"></span>3. Dokumente öffnen von…

#### <span id="page-3-1"></span>… Safari

So können Sie PDF-Dateien aus dem Safari-Browser in PDFexpert öffnen:

- a) Tippen Sie auf den entsprechenden Link, um das Dokument in Safari zu öffnen
- b) Warten Sie, bis das Dokument geladen ist
- c) Tippen Sie auf "Öffnen in..." in der Toolbar im oberen Bildschirmbereich
- d) Wählen Sie "In PDFexpert **kopieren"** aus der Liste der verfügbaren Apps.

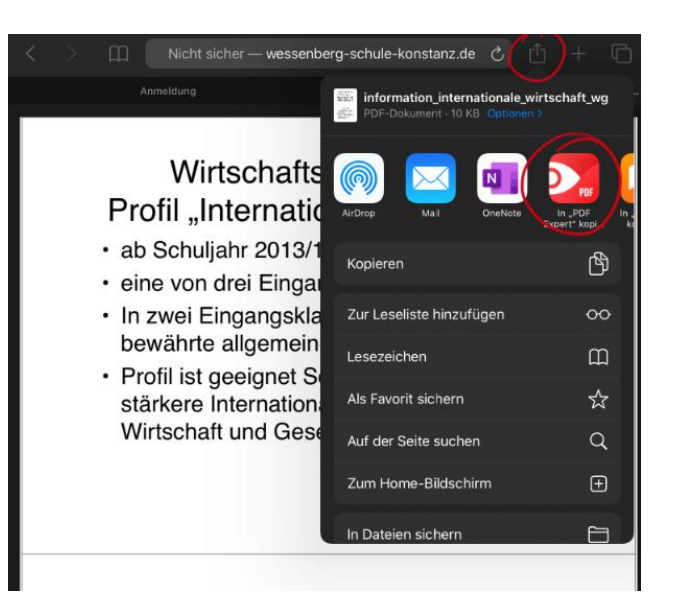

#### <span id="page-3-2"></span>… Schulserver

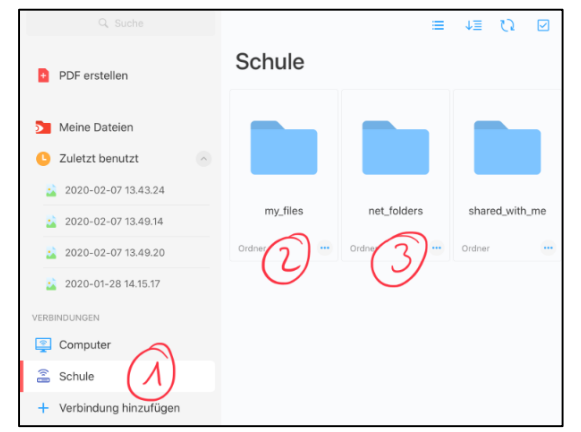

Nachdem Sie die Verbindung zum Schulserver hergestellt haben (siehe Kapitel 2), können Sie Dateien direkt vom Schulserver öffnen:

Klicken Sie hierfür zuerst auf "Schule" (1) und wählen Sie dann den Ordner "my\_files" (2) (für Dateien im eigenen Home-Verzeichnis) oder **"net\_folders"** ③ (für Dateien im Tauschverzeichnis) aus.

### <span id="page-4-0"></span>4. Dateien und Ordner verwalten

Ordner und Dateien können mit Drag & Drop bewegt werden:

- a) Tippen und halten Sie die Datei oder den Ordner, den Sie bewegen möchten
- b) Ziehen Sie das gewählte Element über den Zielordner. Dieser wird von der App markiert
- c) Lassen Sie das Element los, um dieses in den entsprechenden Zielordner zu bewegen
- d) Ziehen Sie eine Datei auf "löschen" in der oberen Ecke um die Datei zu löschen

Erstellen Sie sich in Ihrem Home-Verzeichnis eine **sinnvolle Ordnerstruktur**. Diese könnte beispielsweise einen eigenen Ordner für jedes einzelne Schulfach beinhalten. Innerhalb der Ordner können weitere Unterordner für die einzelnen Themen erstellt werden. Sprechen Sie mit Ihrem Fachlehrer ab, welche Ordnerstruktur sinnvoll ist.

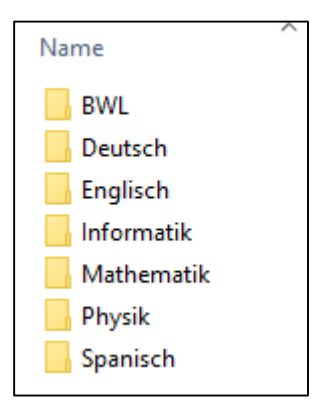

Die Ordner können sowohl im PDFexpert als auch an einem Schulcomputer erstellt, bearbeitet und verschoben werden. Die Veränderungen sind dann ebenfalls sowohl im PDFexpert als auch am Schulcomputer zu sehen.

## <span id="page-4-1"></span>5. Eine PDF erstellen oder bearbeiten

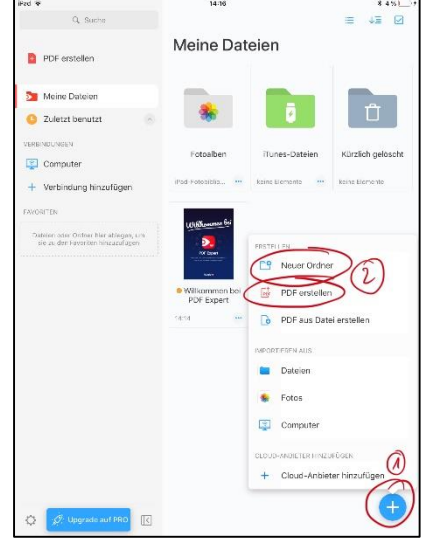

Über das große + in der rechten, unteren Ecke  $(1)$  können neue Ordner oder PDFs erstellt werden.

Sprechen Sie mit Ihren Fachlehrern ab, welche Ordnerstruktur sinnvoll ist.

Tippen Sie auf "PDF erstellen" um eine neue PDF zu erstellen.

Wählen Sie nun das gewünschte Layout ihrer Datei aus (3) und klicken Sie anschließend auf "Fertig" ④

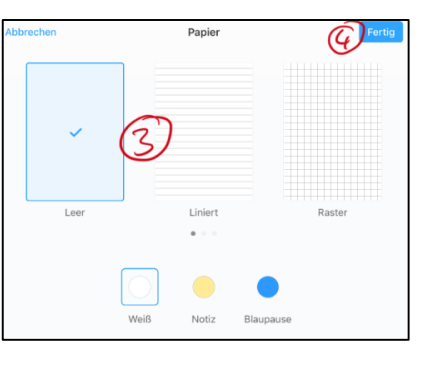

Über die obere Menüleiste können nun Texte hinzugefügt oder bestehende markiert

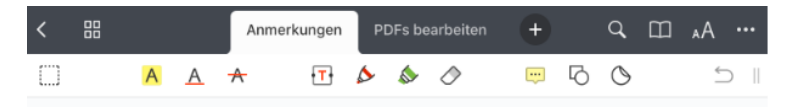

werden. Es können eigene Zeichnungen, handschriftliche Notizen (mit dem Pencil) oder eigene Kommentare hinzugefügt werden.